# **Configurando o Pix no LinuBOX**

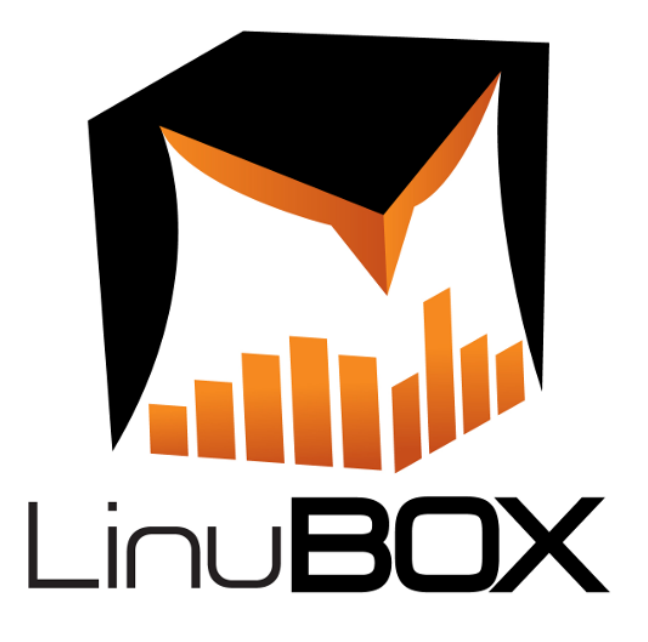

# **Antes de Iniciar as configurações solicite seu cadastro e ativação do PIX no RB Leituras com a RB Diversões**

# **● Abra sua conta na Efi**

Acesse [sejaefi.com.br](https://sejaefi.com.br/) e abra sua conta pelo site ou aplicativo.

# **● Acesse sua conta Efi pelo computador**

# ● **Cadastrando chave Pix**

○ No menu lateral selecione Pix -> Minhas Chaves

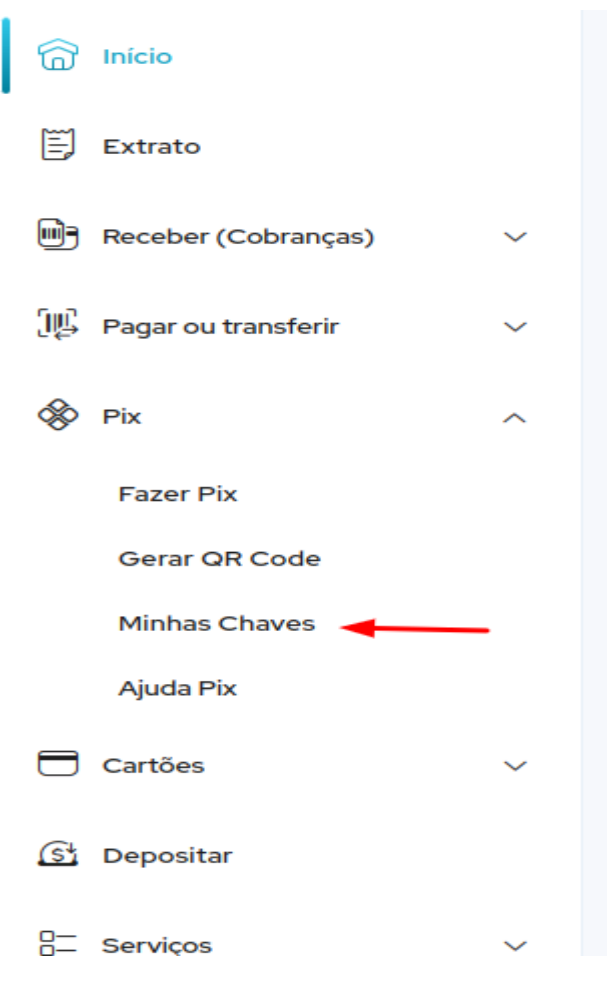

● Na tela que abriu clique no botão Cadastrar chave no canto superior direito.

Pix > Minhas chaves

**Minhas chaves** 

Cadastrar chave

Escolha o tipo de chave que quer utilizar e clique em continuar para salvar a chave pix.

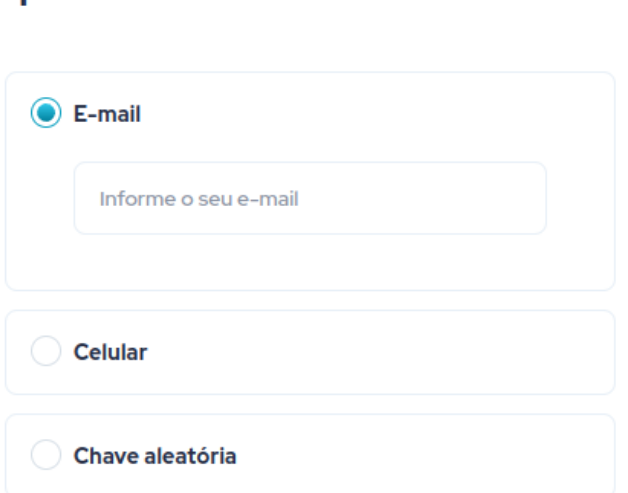

Informe a chave Pix que você

**● No menu lateral selecione API**

quer cadastrar

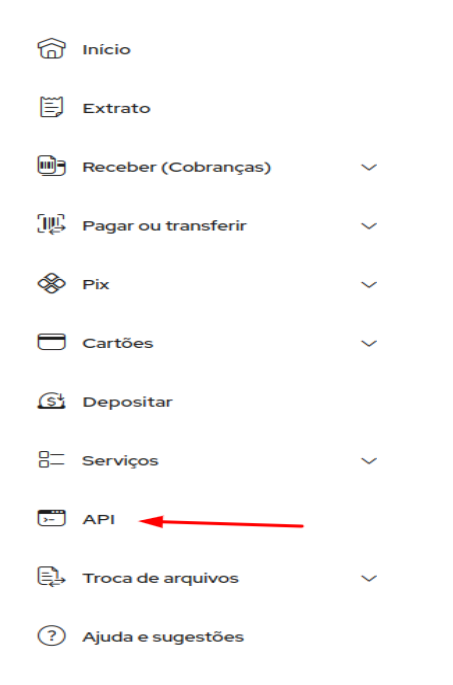

**● Clique no botão Criar Aplicação**

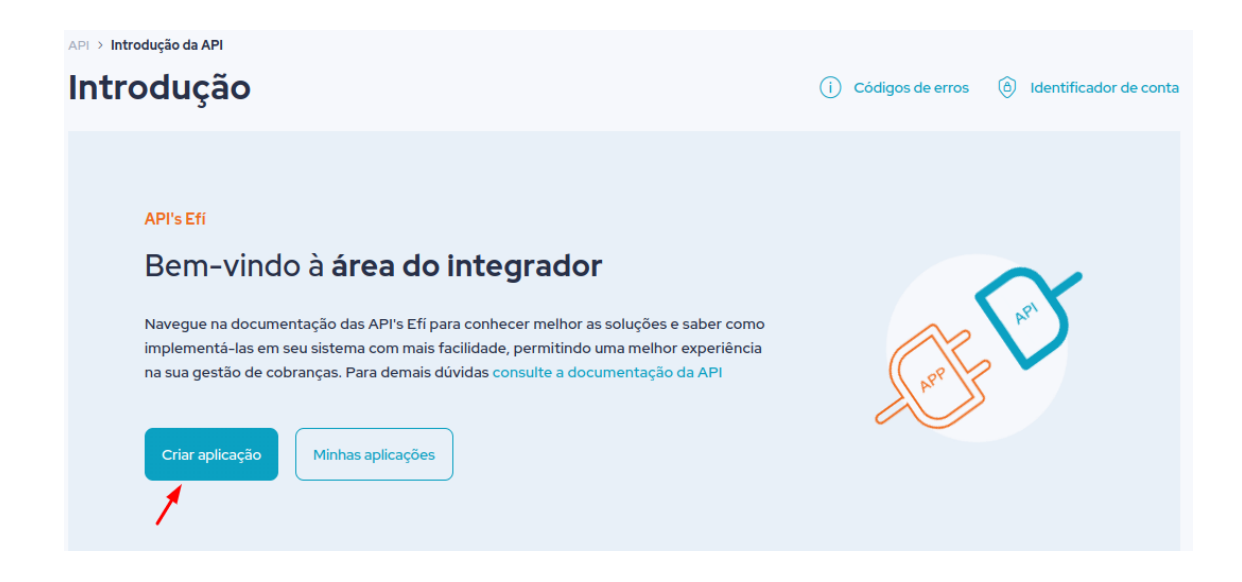

● Dê um nome para sua aplicação e clique em continuar:

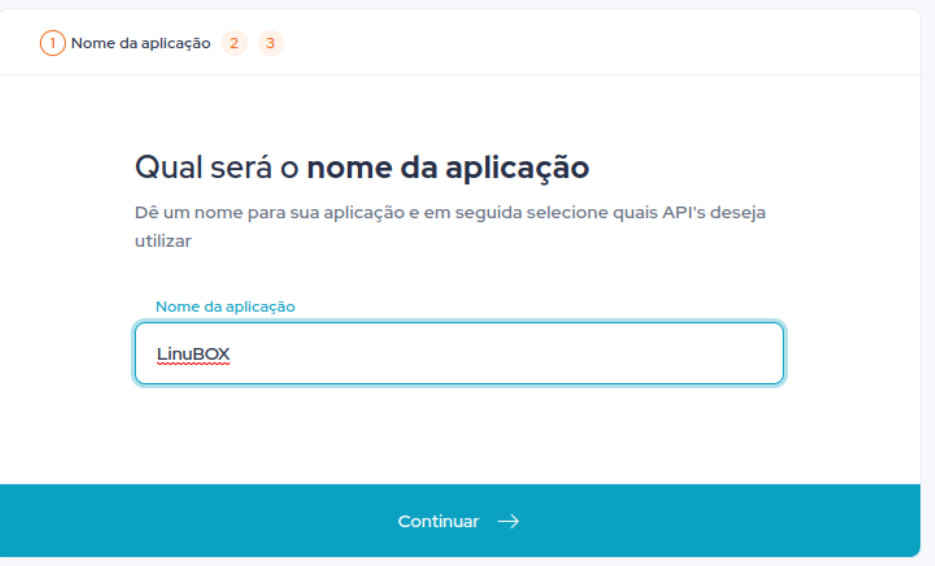

● Na tela de escopos dê as seguintes permissões:

# **● API de Emissão**

# Selecione os escopos

Escopos são funcionalidades que você pode configurar para os tipos de API que você selecionou anteriormente.

Se preferir, você pode ter um token único para integrações ativando o modo de compatibilidade

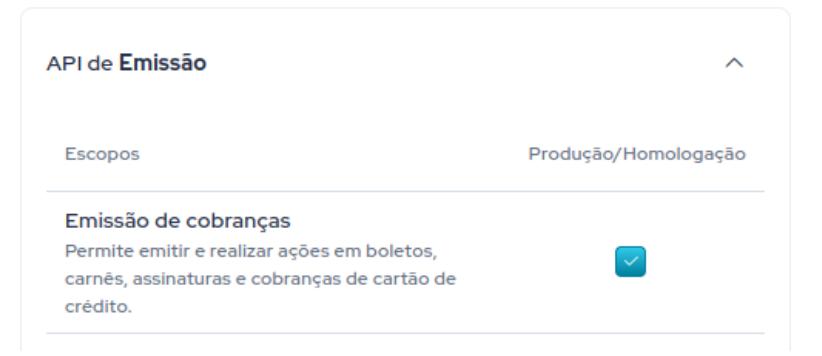

# **● API Pix**

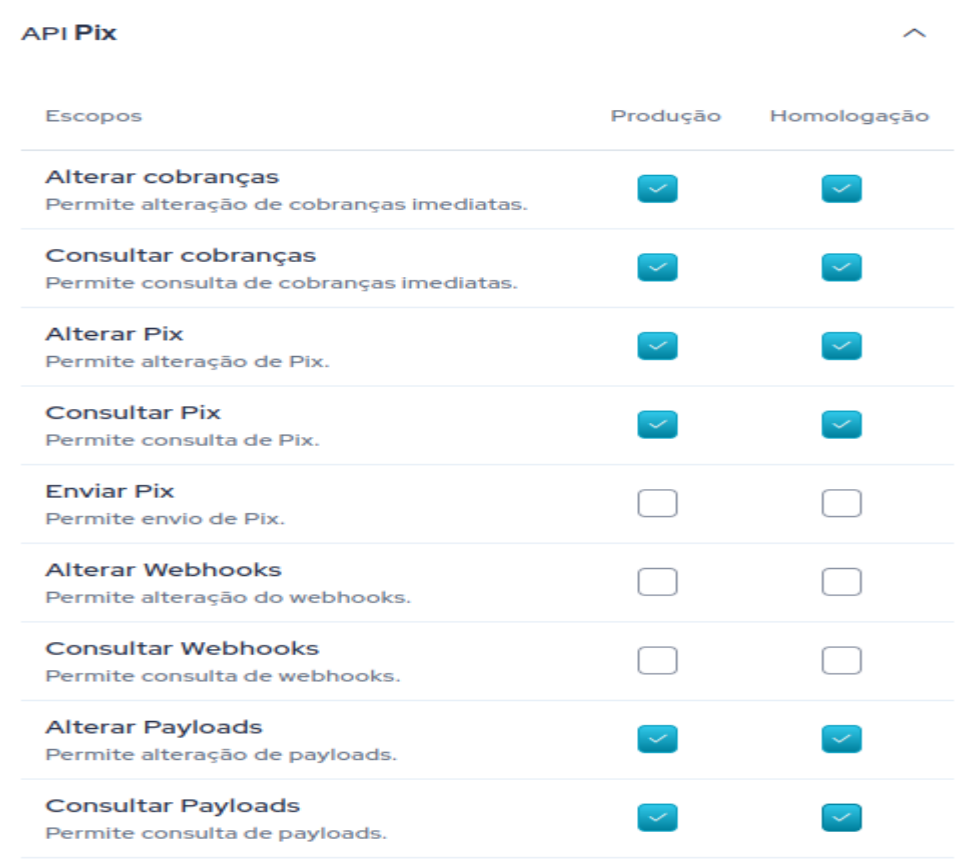

- Clique no botão Continuar
- Informe sua assinatura eletrônica e clique em continuar

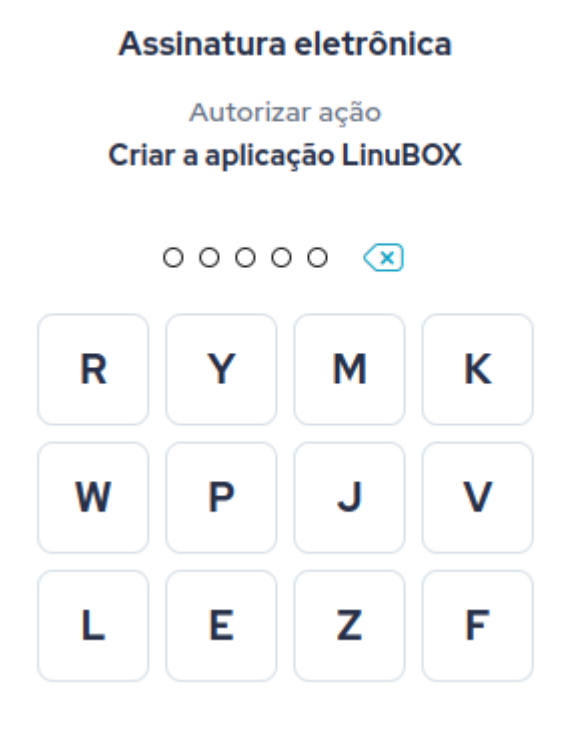

**● Pronto! Sua aplicação foi criada!**

# **● Criação de Certificado Digital**

- Agora teremos que criar o certificado digital que utilizaremos para comunicação com o banco.
- No menu lateral clique em "Meus Certificados"

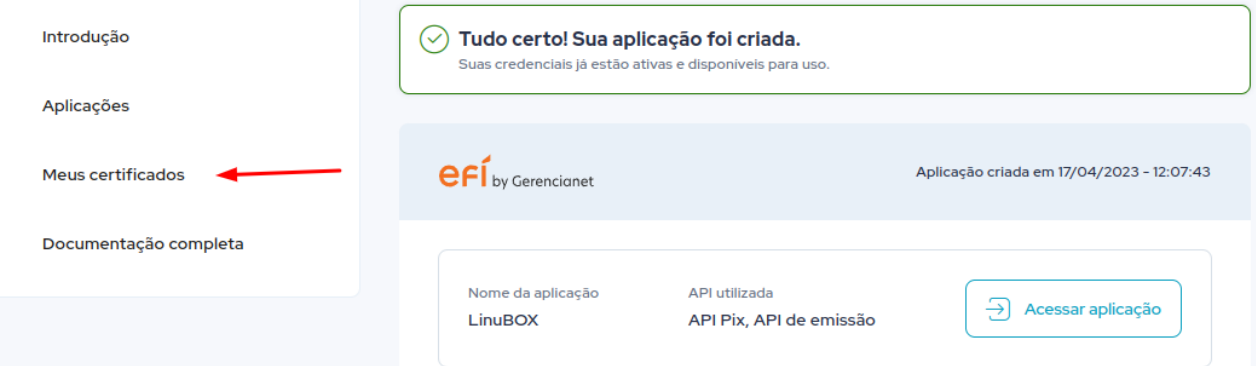

● Em "Produção" clique no botão Criar Novo Certificado

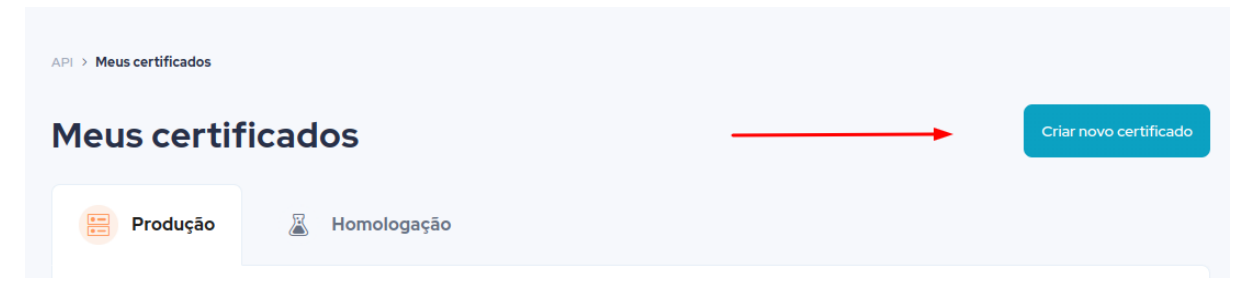

● Dê um nome ao certificado e clique no botão Criar certificado

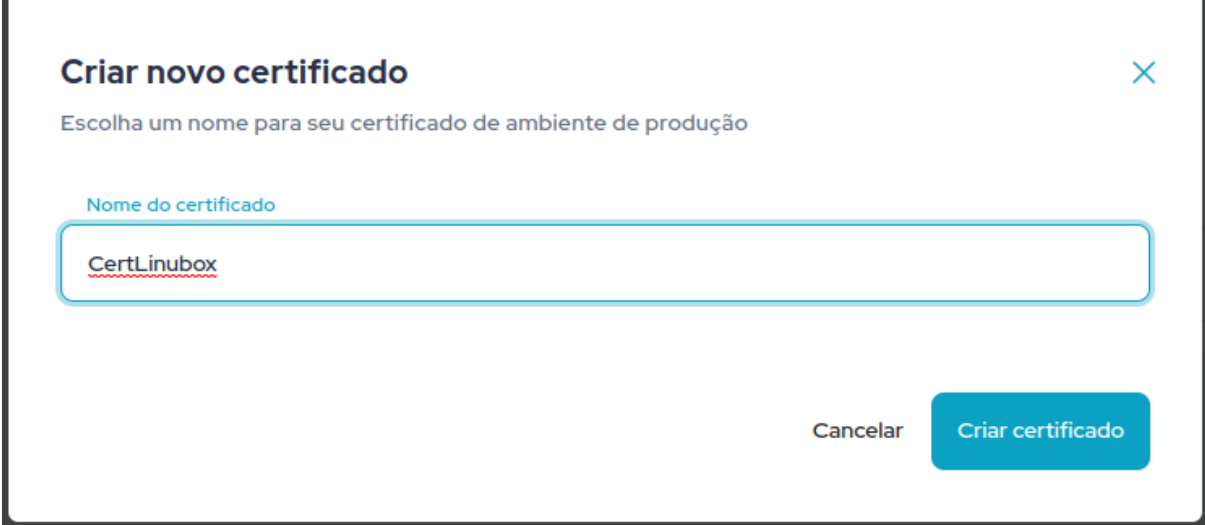

● Digite novamente sua assinatura eletrônica e clique em Prosseguir.

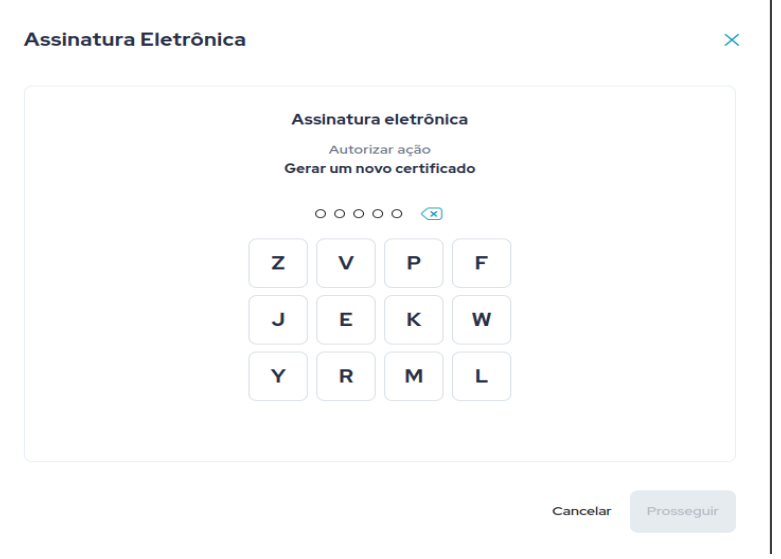

● Clique para Baixar o certificado e salve em alguma pasta de seu computador

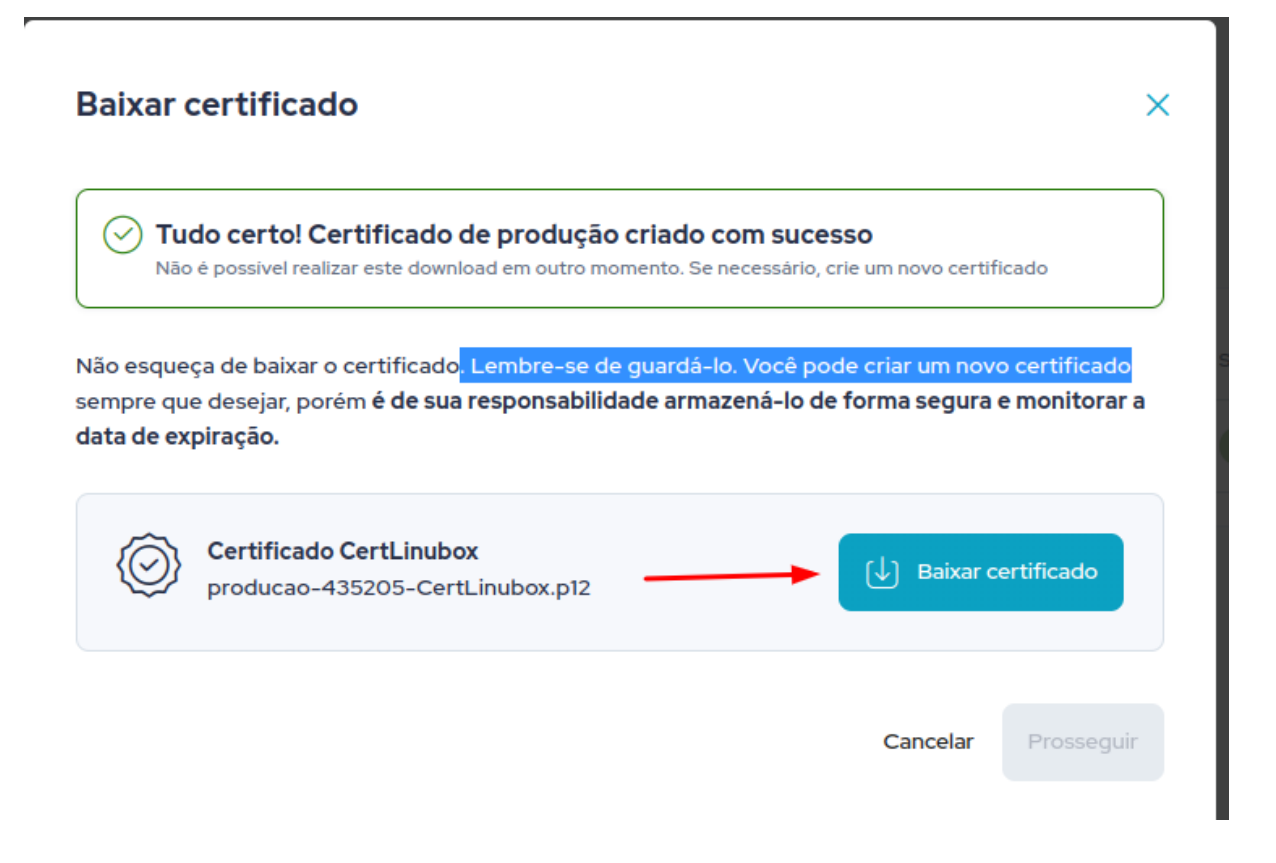

● Após salvar o certificado clique em Prosseguir

# **Pronto!**

# **As configurações no Banco estão feitas** e agora

precisamos configurar o RB Leituras com essas informações para que seja possível gerar o Pix.

# **Atenção: Não feche a página da Efi**

- Acesse [rbleituras.com.br](http://rbleituras.com.br) e faça login com seu usuário e senha
	- Clique no menu Cadastros -> Empresa

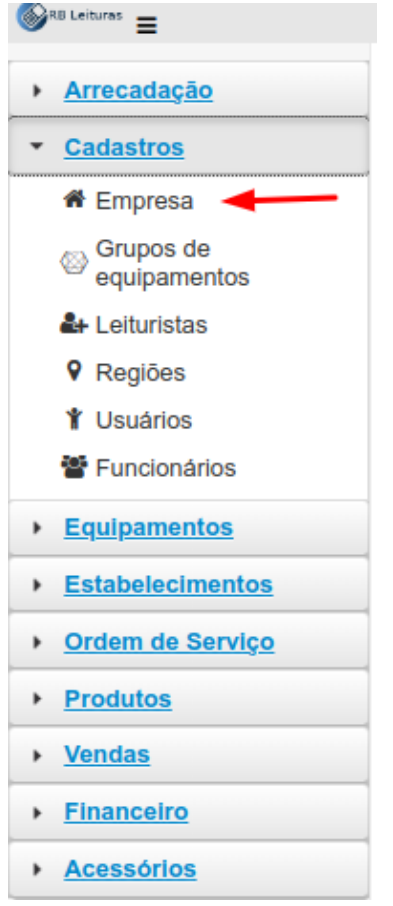

# ● Precisamos informar esses dados

#### **Empresa**

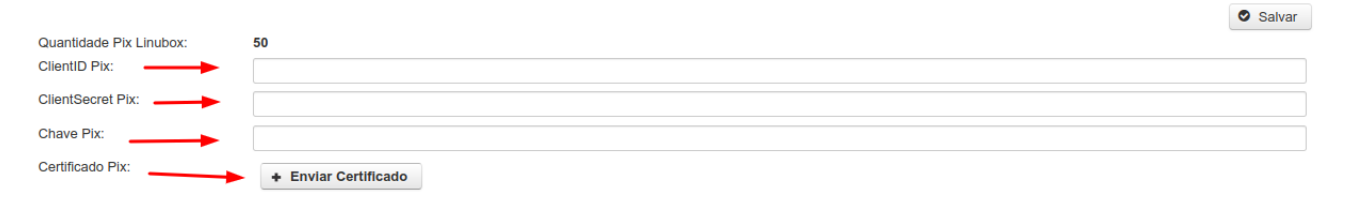

● Volte para o site da Efi e clique em Aplicações

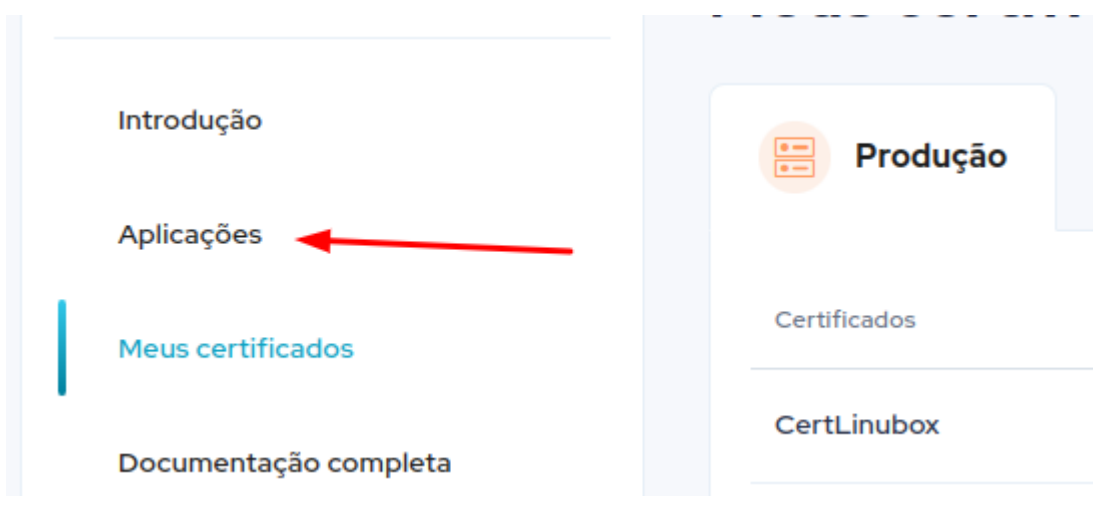

● Clique na aplicação criada anteriormente

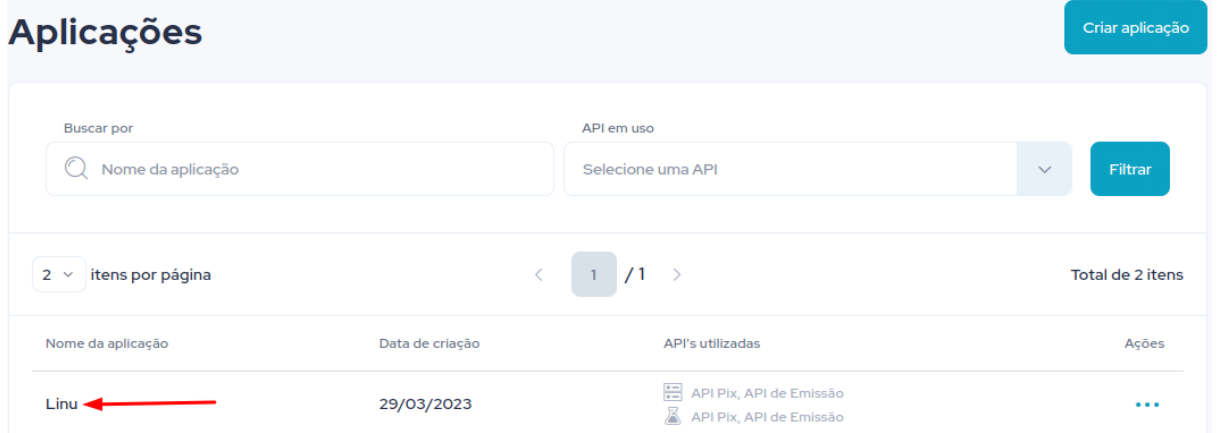

● Em produção, copie a Chave Client ID

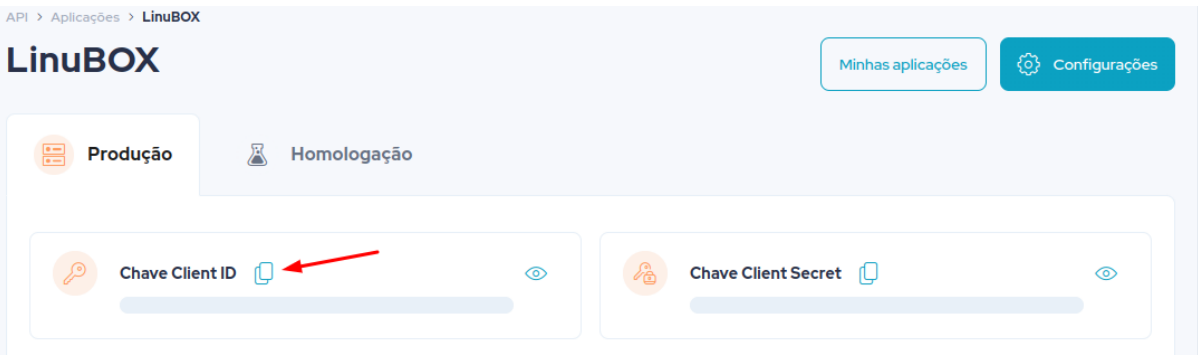

● Volte para o RB Leituras e Cole a chave Client ID no campo correspondente

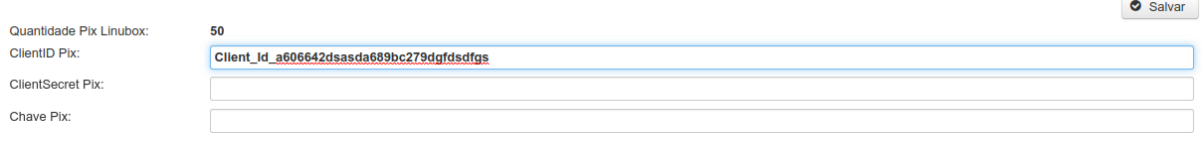

# ● Faça o mesmo para a Chave Client Secret

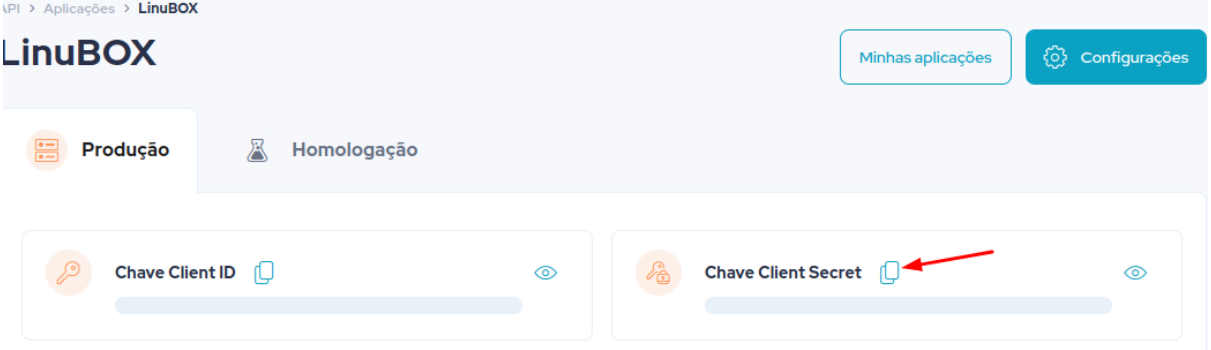

# ● Cole a Chave Client Secret no RB Leituras

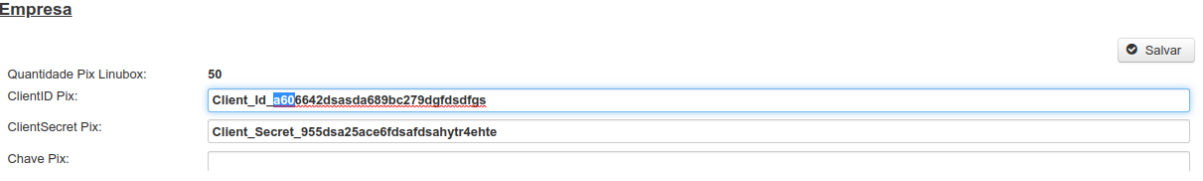

● Informe a Chave PIX criada na Efi no RB Leituras.

فتواطأ

○ **\*Atenção: Caso utilize CPF ou CNPJ informar somente NÚMEROS**

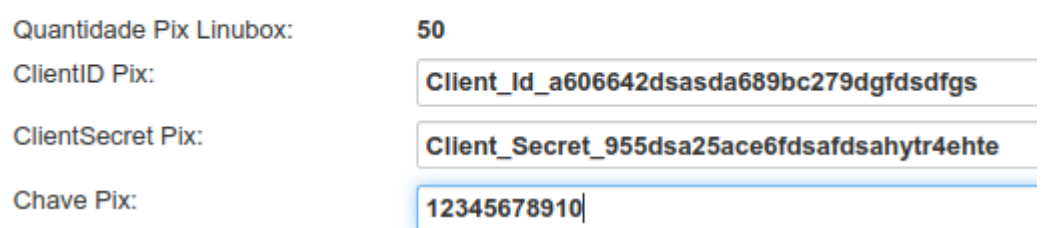

● No RB leituras clique no botão Enviar Certificado e selecione o Certificado baixado anteriormente.

### <u>Empresa</u>

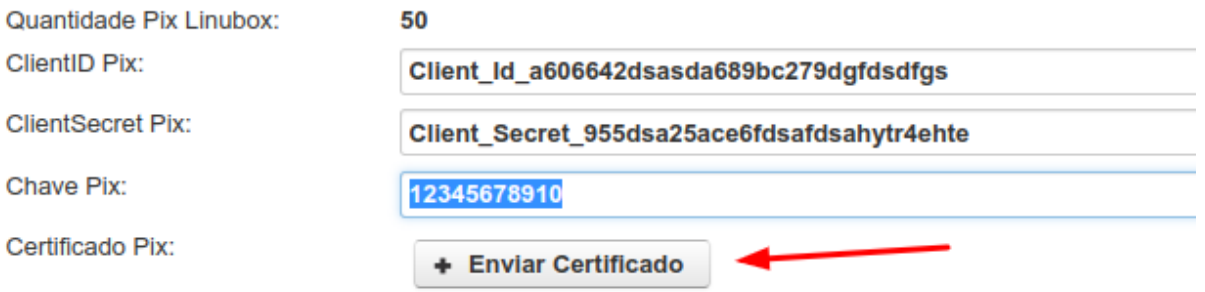

● Após o envio será exibida a data de expiração do certificado

### **Empresa**

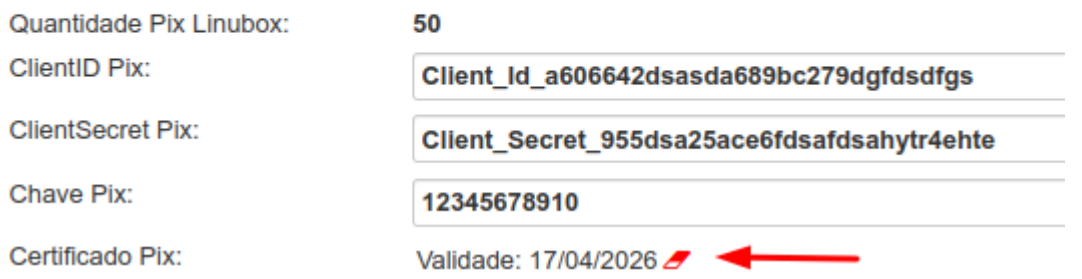

● Clique no botão Salvar para confirmar as alterações.

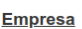

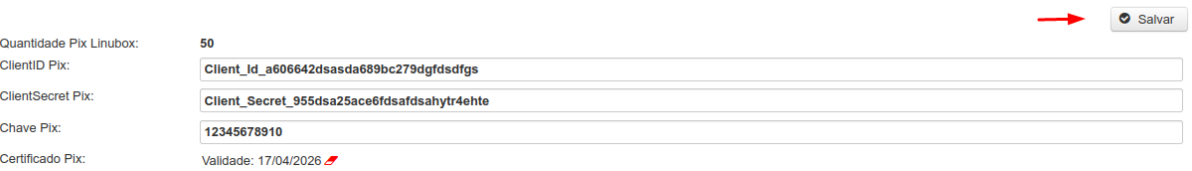

- Pronto! As configurações de comunicação com o banco estão feitas. Agora só falta vincular os equipamentos do RB Leituras com o LinuBOX.
- **● Ativando o Pix no equipamento**
	- Clique no menu Equipamentos -> Consulta

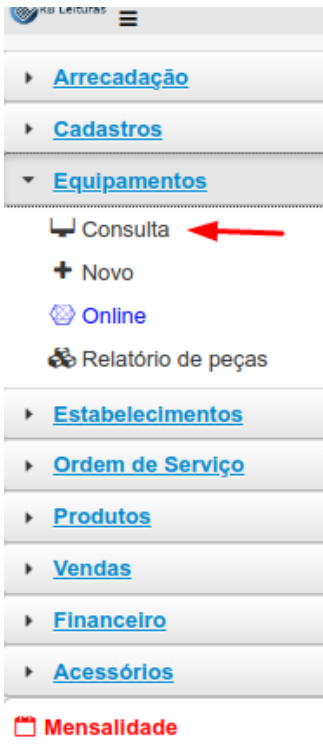

● Clique no botão Novo para cadastrar o Equipamento ou selecione um equipamento já cadastrado para editar as informações.

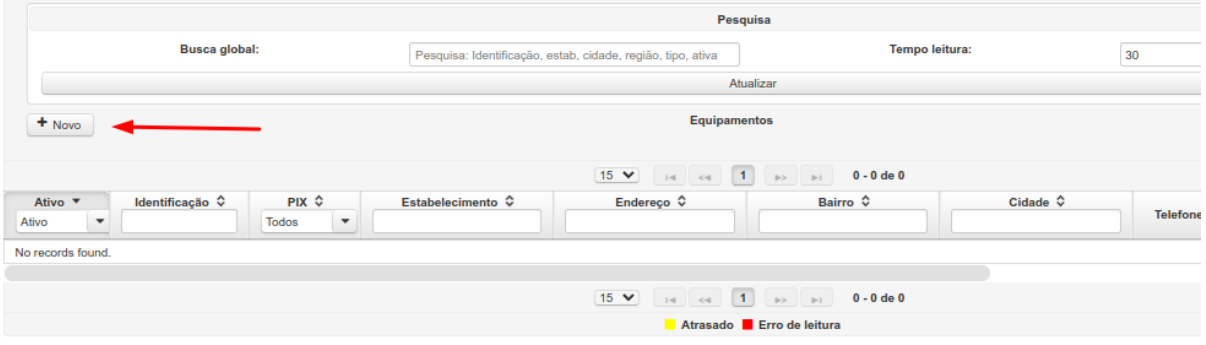

- Adicione as informações do equipamento e clique em salvar.
	- **Atenção**: Marque o item Ativar Pix
	- O **campo identificação** deve ser único. É ele quem vai fazer o vínculo com o LinuBOX.

#### Cadastro de equipamento

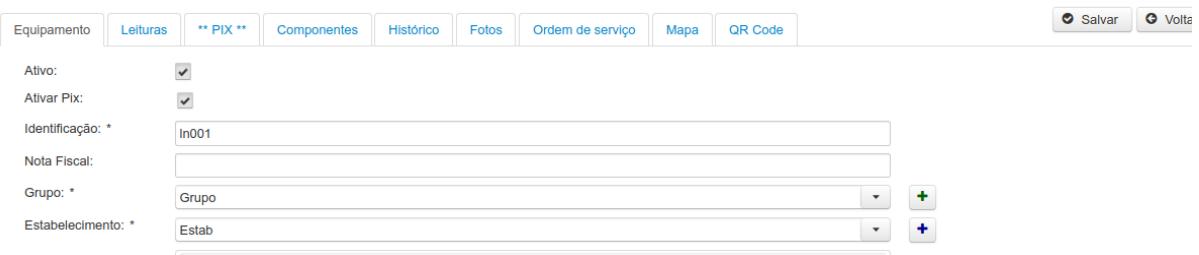

● Feito isso, clique no botão Salvar

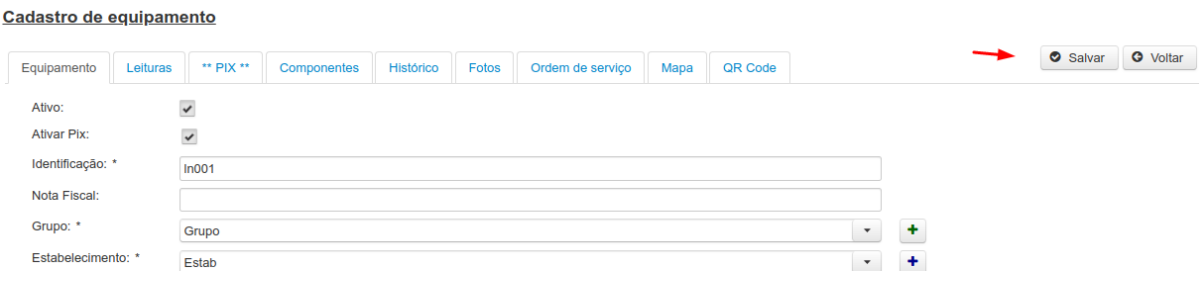

● Dando permissão para o usuário ativar o Pix no LinuBOX. ○ Clique no menu Cadastros -> Usuários

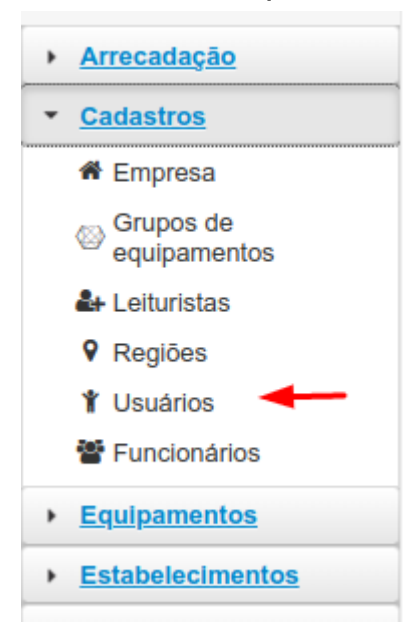

# ● Clique com o botão DIREITO no usuário e selecione editar

#### **Usuários**

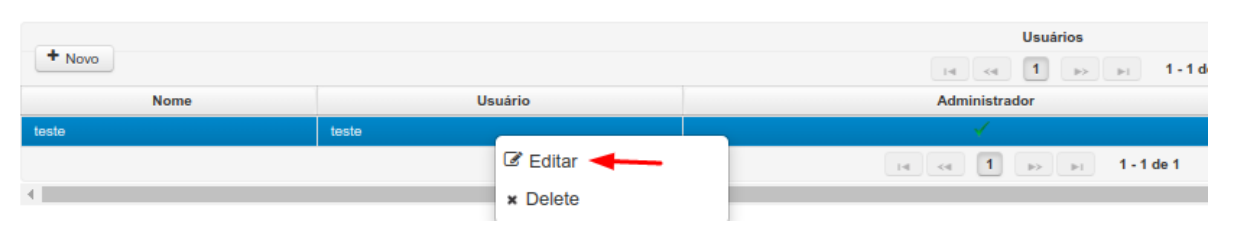

# ● Clique na aba Permissões e ative a "Ativar Pix no LinuBOX

### Cadastro de usuário

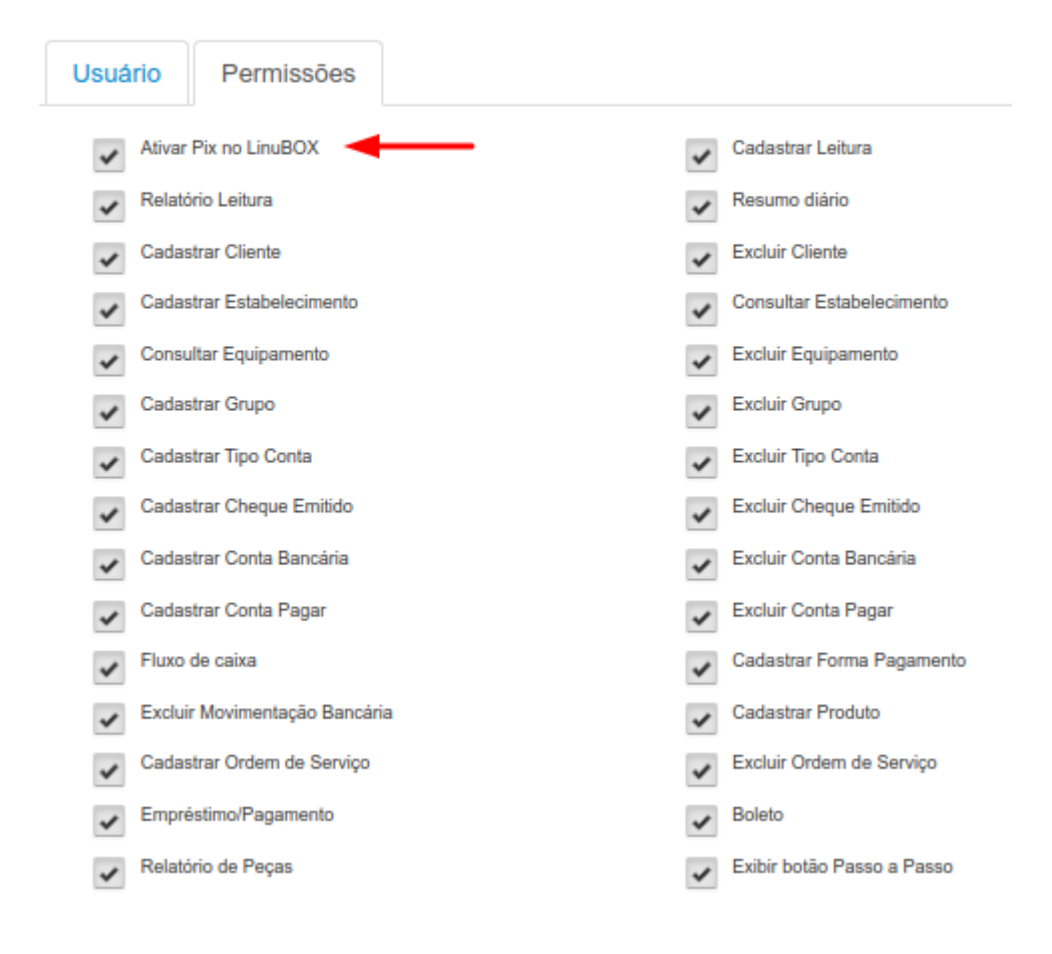

- Clique no botão Salvar.
- **● Pronto! Agora a configuração é no LinuBOX.**
- Com o LinuBOX **já liberado** abra as configurações e vá na aba Registro.
- Informe o Número de série da máquina IGUAL a identificação do equipamento criado no RB Leituras.

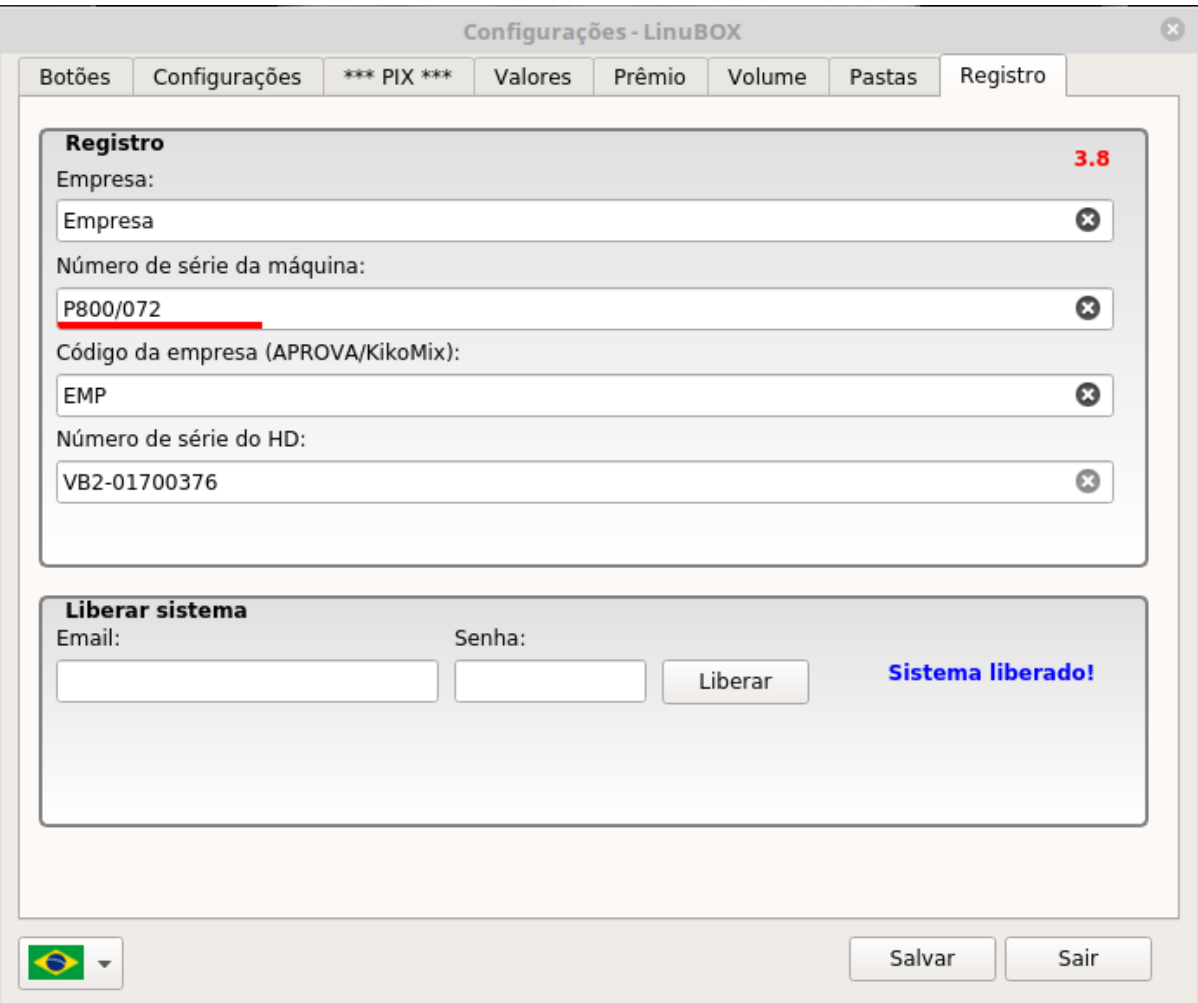

- Vá para a aba PIX
	- Digite o usuário e senha de acesso ao RB Leituras para ativar o Pix. **Necessário estar conectado na internet.**

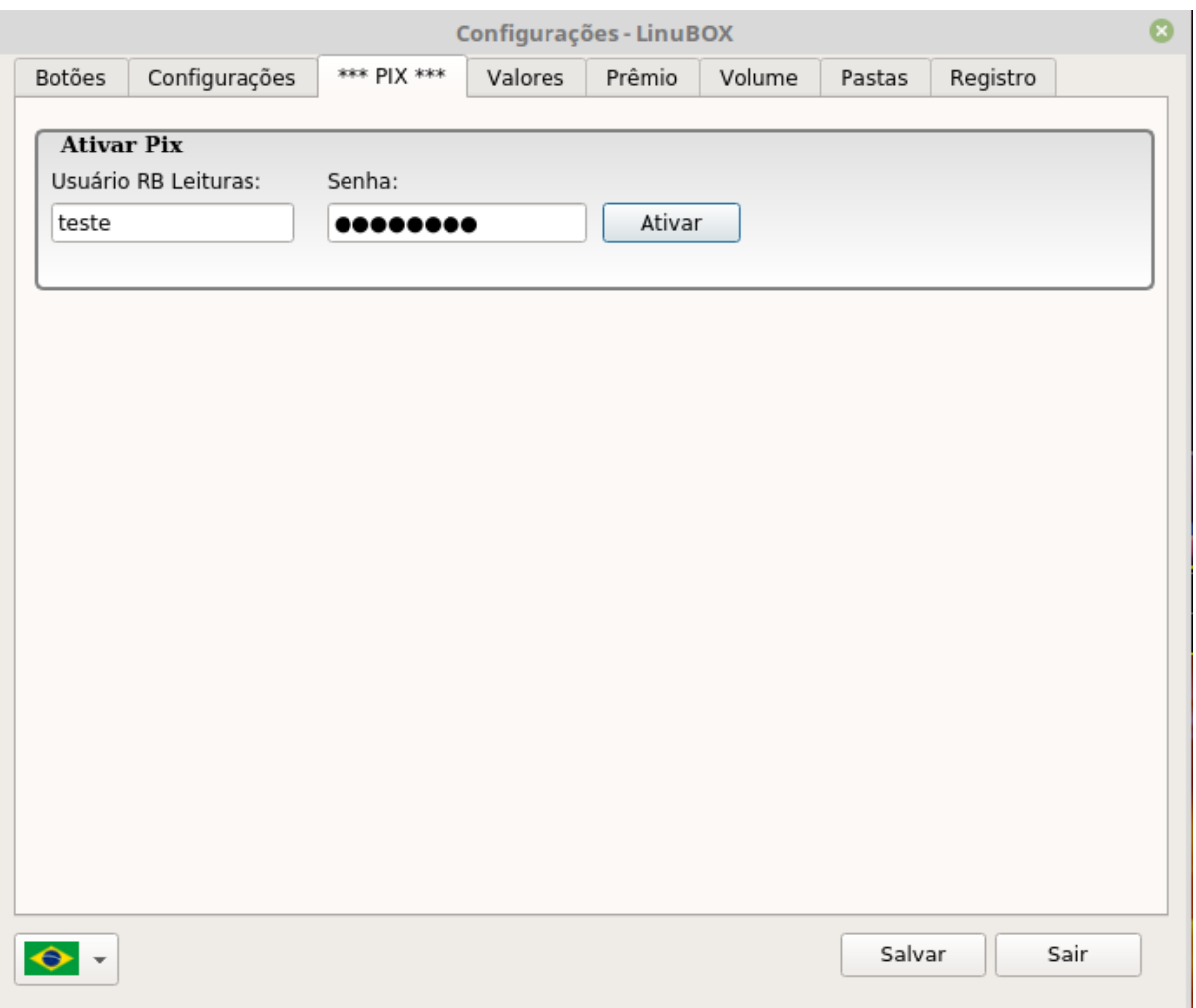

• Feito a ativação, selecione os valores que serão aceitos via pix.

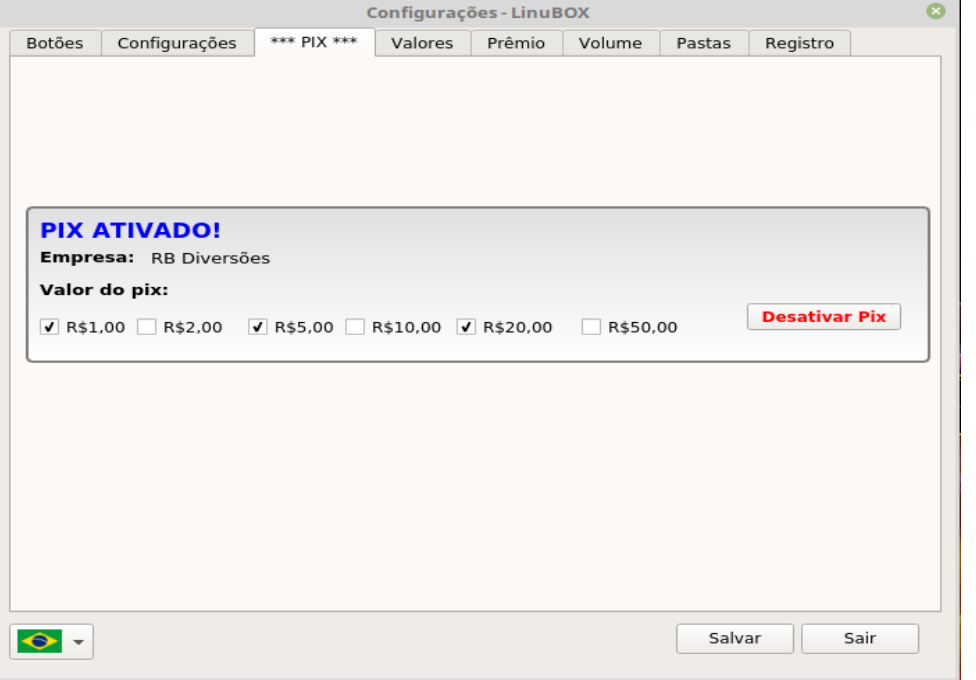

- Vá para a aba Configurações.
	- Você tem a opção de ativar o pix pressionando as teclas Cima e Baixo ao mesmo tempo. Caso queira utilizar é só ativar essa função.

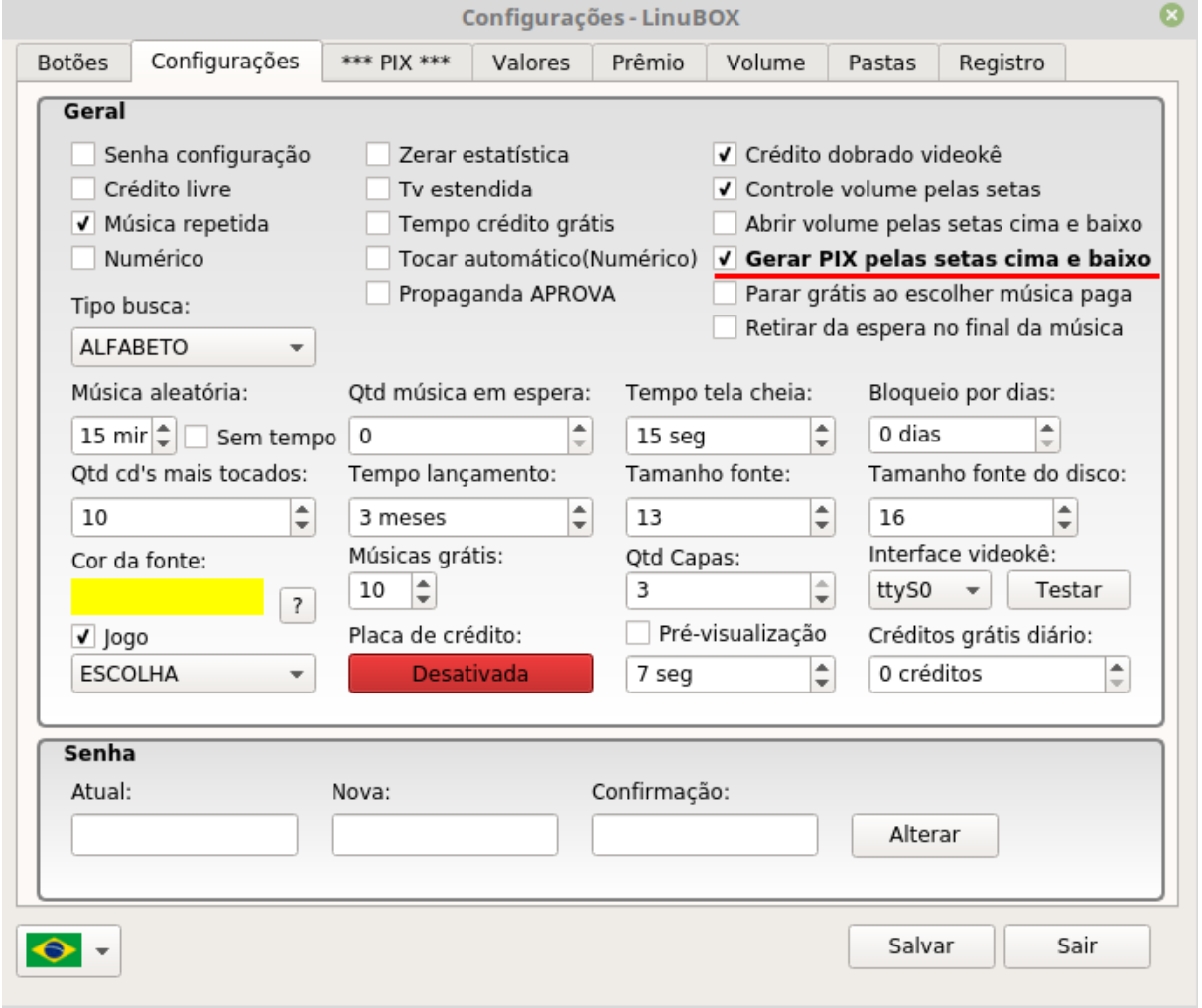

# ● Vá para aba Botões.

○ Você tem a opção de configurar um botão exclusivo para gerar o pix.

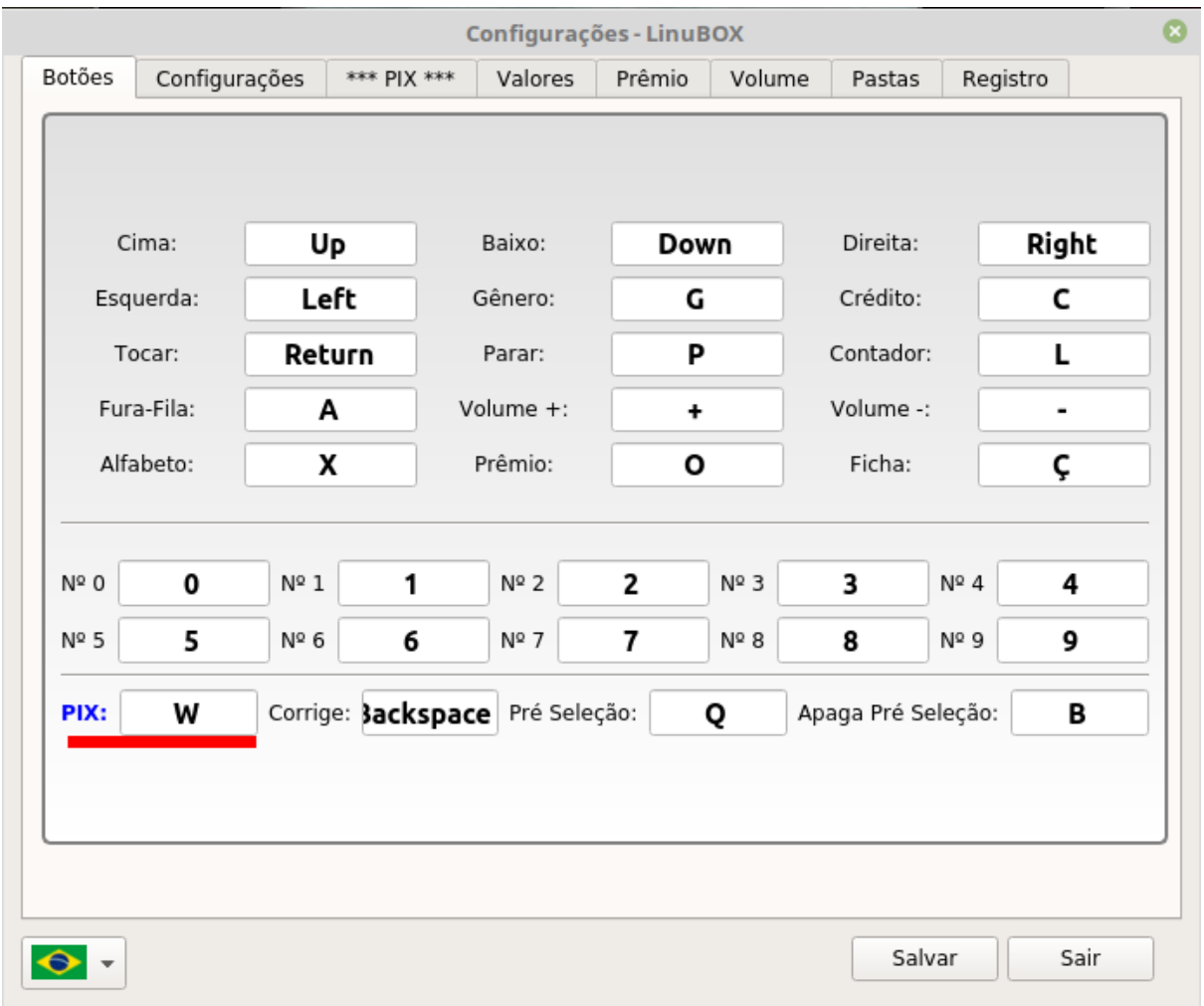

- Feito as configurações, clique no botão **Salvar** e reinicie o LinuBOX.
- Com o LinuBOX aberto pressione o botão do Pix ou as teclas Cima e Baixo para aparecer a escolha de valor (Caso você tenha selecionado apenas um valor o pix será gerado diretamente).

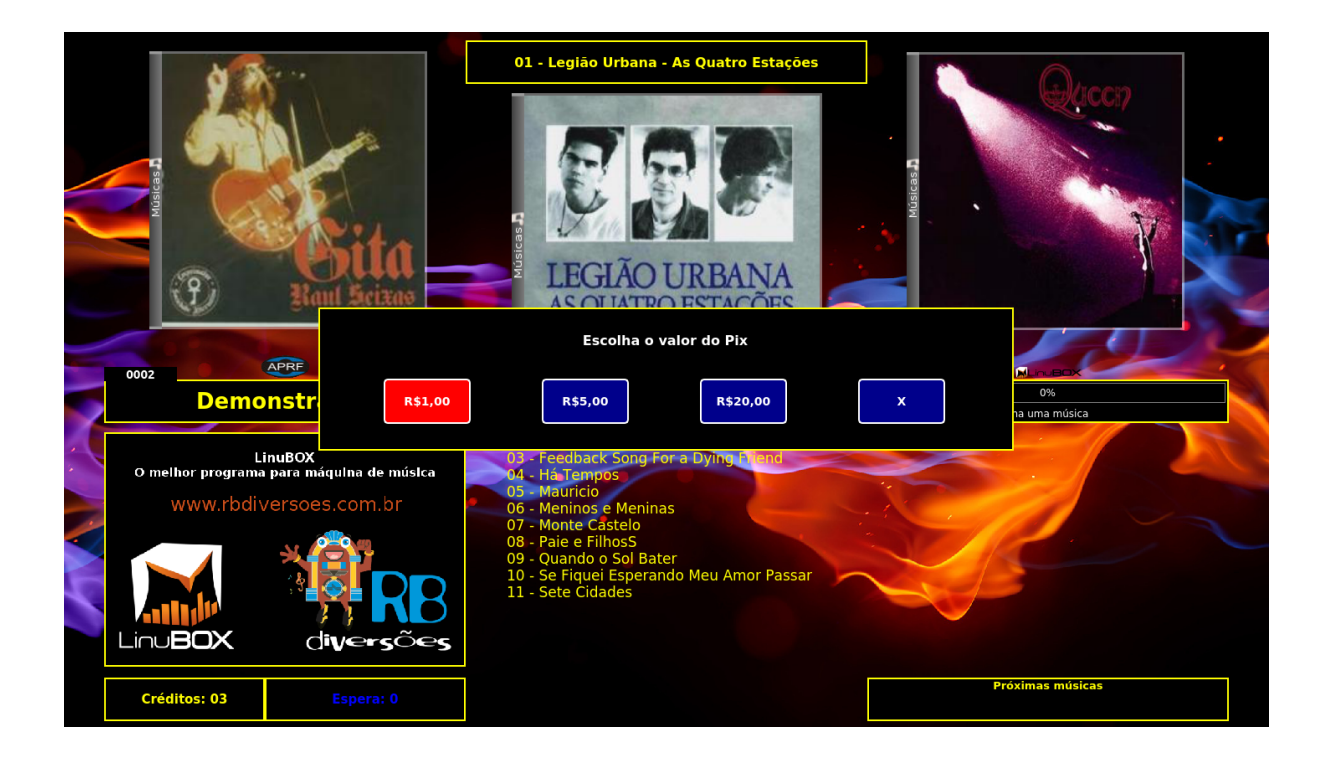

● Após selecionar o valor com a tecla Tocar o pix será gerado.

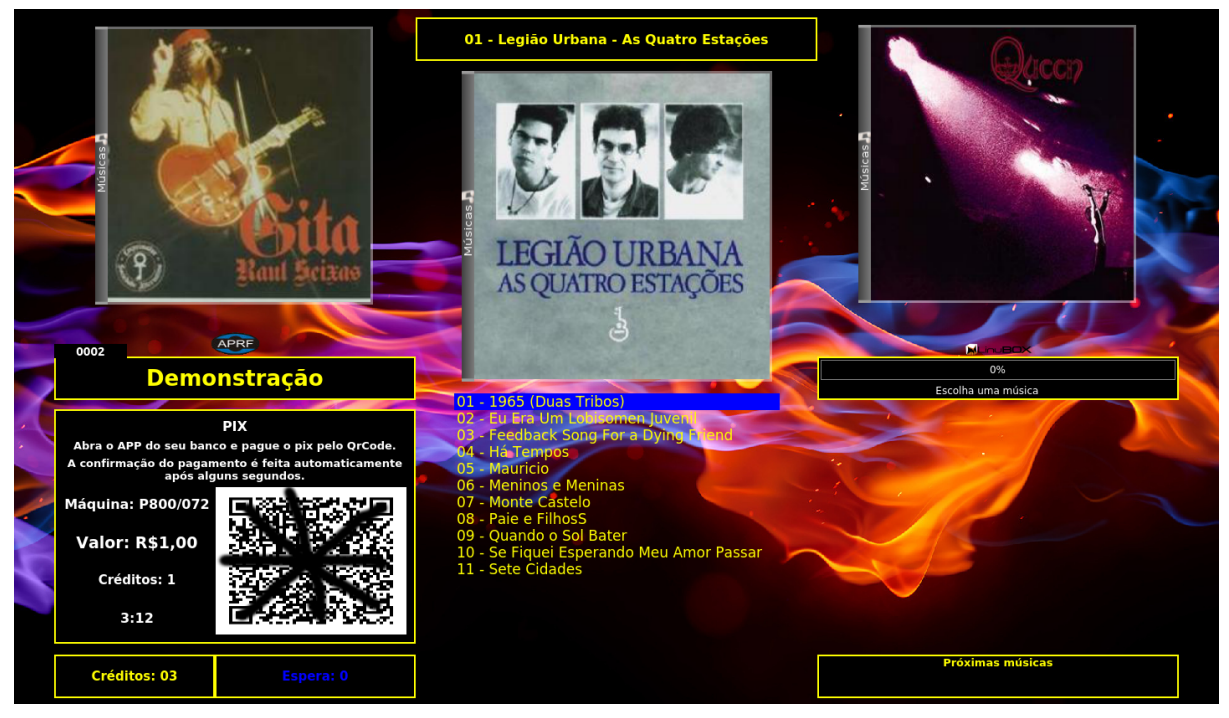

● Agora é só efetuar o pagamento pelo aplicativo do banco que os créditos serão adicionados automaticamente!

Qualquer dúvida estamos à disposição para ajudar na implementação do Pix.

**Atenciosamente, [www.rbdiversoes.com.br](http://www.rbdiversoes.com.br) (19)98251-3661 RB Diversões.**